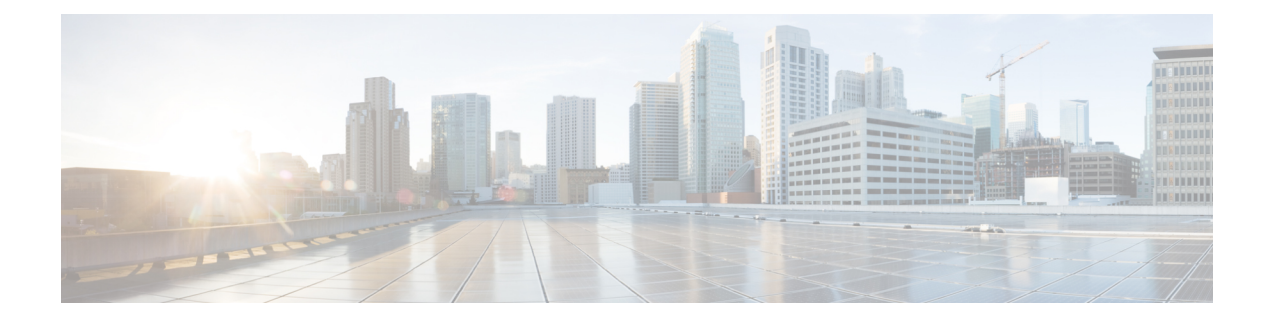

## **Certificate Authority Proxy Function**

この章では、Certificate Authority Proxy Function について説明します。

- [Certificate](#page-0-0) Authority Proxy Function について (1 ページ)
- Cisco IP Phone と CAPF [のインタラクション](#page-1-0) (2 ページ)
- IPv6 アドレッシングとの CAPF [のインタラクション](#page-2-0) (3 ページ)
- CAPF システム [インタラクションと要件](#page-6-0) (7 ページ)
- Cisco Unified [Serviceability](#page-7-0) での CAPF の設定 (8 ページ)
- CAPF [のセットアップ](#page-7-1) (8 ページ)
- Certificate Authority Proxy Function [サービスの有効化](#page-8-0) (9ページ)
- CAPF サービス [パラメータの更新](#page-8-1) (9 ページ)
- サードパーティ CA 署名付き LSC [の生成とインポート](#page-9-0) (10 ページ)
- CAPF [を使用した電話での証明書のインストール、アップグレード、トラブルシューティ](#page-10-0) [ング、または削除](#page-10-0) (11 ページ)
- CAPF の設定 (11 [ページ\)](#page-10-1)
- LSC [ステータスまたは認証文字列による電話の検索](#page-13-0) (14 ページ)
- CAPF [レポートの生成](#page-14-0) (15 ページ)
- [電話の認証文字列の入力](#page-15-0) (16 ページ)
- [電話の認証文字列の確認](#page-16-0) (17 ページ)

### <span id="page-0-0"></span>**Certificate Authority Proxy Function** について

Certificate Authority Proxy Function(CAPF)は、Cisco Unified Communications Manager とともに 自動的にインストールされ、設定に応じて次のタスクを実行します。

- 既存の製造元でインストールされた証明書(MIC)、ローカルで有効な証明書(LSC)、 ランダムに生成された認証文字列、または安全性の低いオプションの「「null」」認証に よって認証する。
- サポートされる Cisco IP Phone に対してローカルで有効な証明書を発行する。
- 電話にある既存のローカルで有効な証明書をアップグレードする。
- 表示およびトラブルシューティングを行うために電話の証明書を取得する。

インストール時に、CAPF に固有の証明書が生成されます。Cisco CTL クライアントによって クラスタ内のすべての Cisco Unified Communications Manager サーバにコピーされるこの CAPF 証明書では、拡張子 .0 を使用します。

### <span id="page-1-0"></span>**Cisco IP Phone** と **CAPF** のインタラクション

電話とCAPFとのインタラクションが発生すると、電話は認証文字列、既存のMICまたはLSC 証明書、または「「null」」を使用して自身を CAPF に認証し、公開キーと秘密キーのペアを 生成し、署名付きメッセージによって公開キーをCAPFサーバに転送します。秘密キーは電話 に残り、外部に公開されることはありません。証明書は CAPF によって署名され、署名付き メッセージによって電話に送り返されます。

Cisco Unified Communications Manager リリース 11.5(1)SU1 以降、CAPF サービスによって発行 されるすべてのLSC証明書は、SHA-256アルゴリズムで署名されています。したがって、Cisco IP 電話 6900、7800、7900、8800、8900、および9900 シリーズのモデルは、SHA-256 署名済み LSC 証明書および外部 SHA2 アイデンティティ証明書(Tomcat、CallManager、CAPF、TVS な ど)をサポートします。署名の検証が必要な、その他の暗号化の操作では、SHA-1 のみがサ ポートされます。

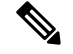

11.5 (1)SU1 リリースを使用する前に、Cisco ユニファイドコミュニケーションマネージャーを 使用することを推奨します。電話機を使用する場合は、ソフトウェア保守の最後にあるモデ ル、または寿命が終了しているモデルを使用します。 (注)

以下の情報は、通信障害や電源障害の発生時に適用されます。

- 電話での証明書インストールの実行中に通信障害が発生した場合、電話は証明書の取得を 30 秒間隔でさらに 3 回試行します。これらの値は設定できません。
- 電話によるCAPFとのセッション試行中に電源障害が発生した場合、電話はフラッシュに 保存されている認証モードを使用します。つまり、電話の再起動後に TFTP サーバから新 しい設定ファイルをロードできなかった場合です。証明書操作が完了すると、システムは フラッシュの値をクリアします。

 $\mathcal{Q}$ 

電話のユーザが証明書操作の中断や、電話の動作ステータスの確認を実行できることに注意し てください。 ヒント

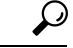

キーの生成を低い優先順位で設定すると、操作の実行中に、電話機が機能します。キーの生成 が完了するまでに、30 分以上かかることがあります。 ヒント

証明書生成中にも電話は正常に機能しますが、TLSトラフィックが増加することで、電話での 通話の処理に最小限の中断が発生する可能性があります。たとえば、インストールの最後に証 明書がフラッシュへ書き込まれるとき、オーディオにノイズが発生する場合があります。

ユーザまたはCisco UnifiedCommunications Managerによって電話がリセットされたときのCAPF と Cisco Unified IPPhone 7960G および 7940G とのインタラクションについては、以下の情報を 考慮してください。

(注)

次の例では、LSC が電話に存在せず、CAPF 認証モードとして既存の証明書が選択されている 場合、CAPF 証明書操作が失敗します。

#### 例:非セキュア デバイス セキュリティ モード

この例では、[Device Security Mode] を [Nonsecure] に設定し、[CAPF Authentication Mode] を [By Null String] または [By Existing Certificate (Precedence...)] に設定した後、電話がリセットされま す。リセットした電話は直ちにプライマリ Cisco Unified Communications Manager に登録され、 設定ファイルを受信します。その後、電話によってLSCをダウンロードするためのCAPFセッ ションが自動的に開始されます。電話でLSCをインストールした後、[Device Security Mode]を [Authenticated] または [Encrypted] に設定します。

#### 例:認証済み**/**暗号化済みデバイス セキュリティ モード

この例では、[Device Security Mode] を [Authenticated] または [Encrypted] に設定し、[CAPF Authentication Mode] を [By Null String] または [By Existing Certificate (Precedence...)] に設定した 後、電話がリセットされます。CAPFセッションが終了しLSCがインストールされるまで、電 話はプライマリ Cisco Unified Communications Manager に登録されません。セッションが終了す ると、電話が登録され、直ちに認証済みまたは暗号化済みモードで動作します。

この例では、電話が自動的に CAPF サーバに接続されないため、[By Authentication String] を設 定できません。電話に有効な LSC がない場合、登録は失敗します。

### <span id="page-2-0"></span>**IPv6** アドレッシングとの **CAPF** のインタラクション

CAPF は、IPv4、IPv6、またはその両方のタイプのアドレスを使用する電話に対し、証明書の 発行とアップグレードを実行できます。IPv6アドレスを使用するSCCPを実行する電話の証明 書の発行またはアップグレードを実行するには、[UnifiedCommunications Manager Administration] で [Enable IPv6] サービス パラメータを **[True]** に設定する必要があります。

証明書取得のために電話が CAPF に接続されると、CAPF では [Enable IPv6] エンタープライズ パラメータの設定を使用して、その電話の証明書の発行またはアップグレードを実行するかど

うかが決定されます。このエンタープライズ パラメータが **False** に設定された場合、CAPF は IPv6アドレスを使用する電話からの接続を無視または拒否し、その電話は証明書を受け取りま せん。

IPv4、IPv6、またはその両方のタイプのアドレスを使用する電話から CAPF への接続方法につ いて、次の表で説明します。

表 **<sup>1</sup> : IPv6** または **IPv4** 電話から **CAPF** への接続方法

| 電話の IP モード | 電話のIPアドレス             | CAPF IP アドレス      | 電話から CAPF への接<br>続方法                                                                               |
|------------|-----------------------|-------------------|----------------------------------------------------------------------------------------------------|
| デュアルスタック   | IPv4 と IPv6 が利用可<br>能 | $IPv4$ , $IPv6$   | 電話は IPv6 アドレス<br>を使用してCAPFに接<br>続します。IPv6アドレ<br>スでは接続できない場<br>合、電話は IPv4 アド<br>レスを使用して接続を<br>試みます。 |
| デュアルスタック   | IPv4                  | IPv4、IPv6         | 電話は IPv4 アドレス<br>を使用してCAPFに接<br>続します。                                                              |
| デュアルスタック   | IP <sub>v</sub> 6     | IPv4、IPv6         | 電話は IPv6 アドレス<br>を使用してCAPFに接<br>続します。試行に失敗<br>すると、電話は IPv4<br>アドレスを使用して<br>CAPFに接続します。             |
| デュアルスタック   | IPv4                  | IPv4              | 電話は IPv4 アドレス<br>を使用してCAPFに接<br>続します。                                                              |
| デュアルスタック   | IPv4 と IPv6 が利用可<br>能 | IPv6              | 電話は IPv6 アドレス<br>を使用してCAPFに接<br>続します。                                                              |
| デュアルスタック   | IPv4 と IPv6 が利用可<br>能 | IP <sub>v</sub> 4 | 電話は IPv4 アドレス<br>を使用してCAPFに接<br>続します。                                                              |
| デュアルスタック   | IPv4                  | IP <sub>v</sub> 6 | 電話はCAPFに接続で<br>きません。                                                                               |
| デュアルスタック   | IP <sub>v</sub> 6     | IPv4              | 電話はCAPFに接続で<br>きません。                                                                               |

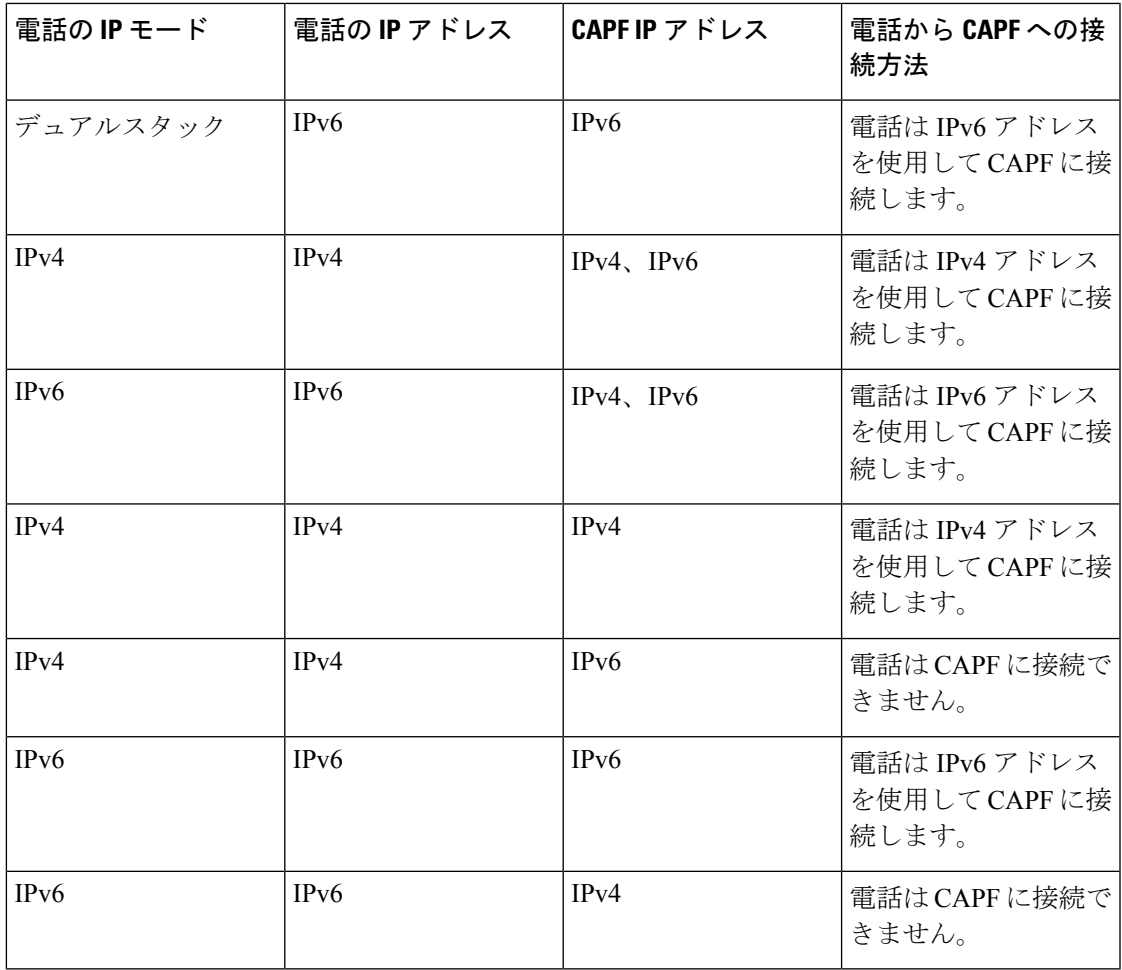

#### 表 **2 : IPv6** または **IPv4** 電話から **CAPF** への接続方法

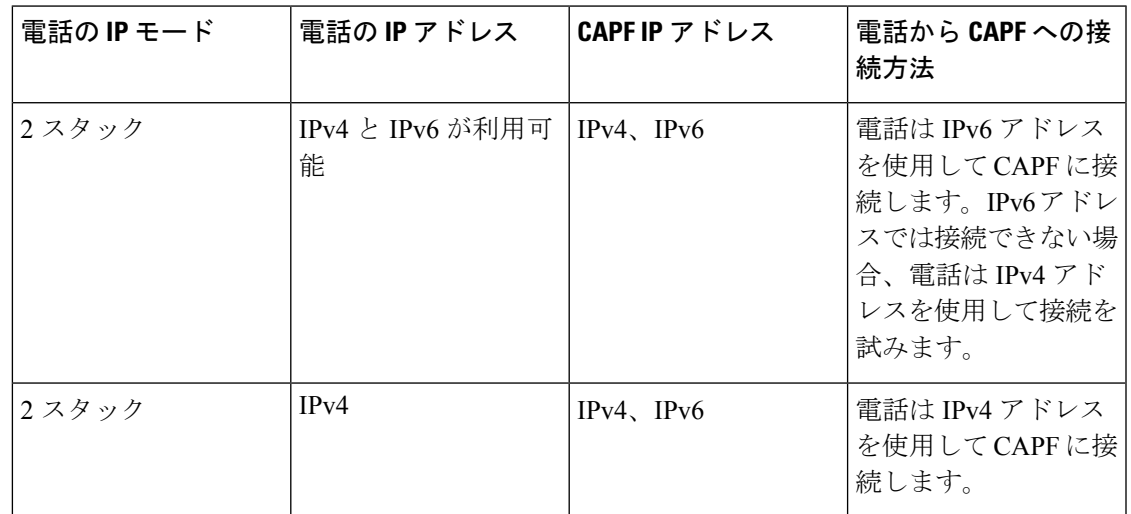

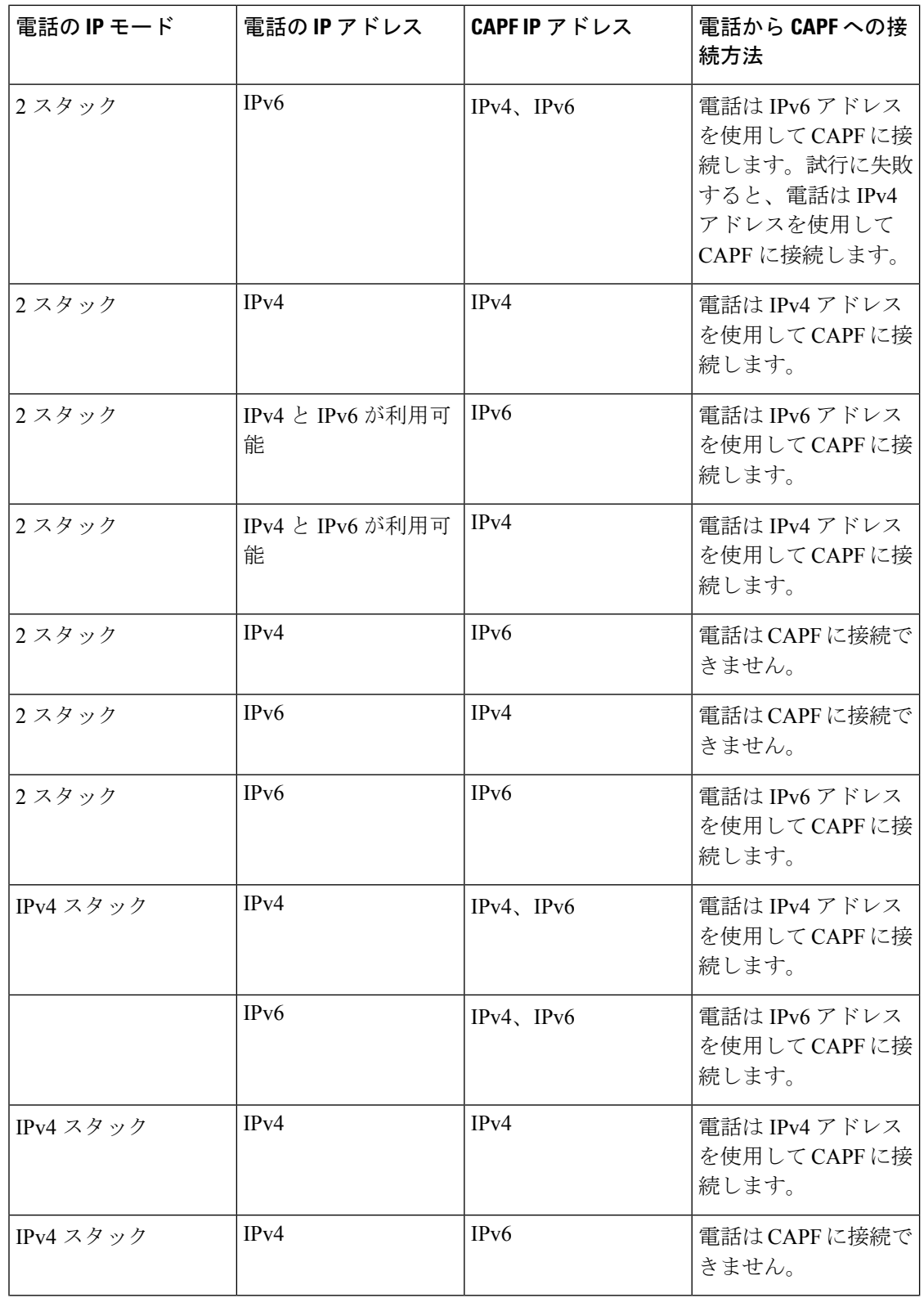

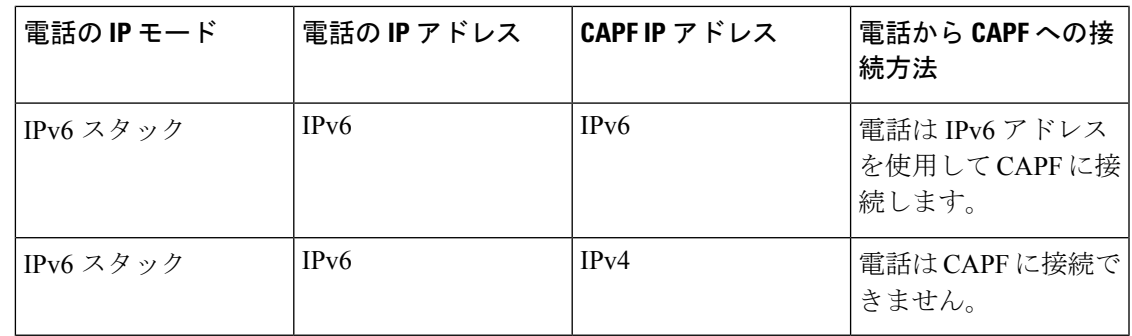

## <span id="page-6-0"></span>**CAPF** システム インタラクションと要件

CAPF には次の要件が存在します。

- CAPF を使用する前に、Cisco CTL クライアントのインストールと設定に必要なすべての タスクを実行したことを確認します。CAPFを使用するには、最初のノードでCiscoCertificate Authority Proxy Function サービスをアクティブにする必要があります。
- 証明書のアップグレードまたはインストール中に、電話の CAPF 認証方式が [By AuthenticationString]である場合は、アップグレードまたはインストールの後に同じ認証文 字列を電話に入力する必要があります。入力されなかった場合、操作が失敗します。[TFTP Encrypted Config] エンタープライズ パラメータが有効な状態で認証文字列の入力に失敗し た場合、電話の設定は失敗し、該当する認証文字列が電話に入力されるまで回復しませ  $h_{\rm o}$
- 多くの証明書を同時に生成するとコール処理中断の原因となるため、スケジュールされた メンテナンスの時間帯に CAPF を使用することを強く推奨します。
- 証明書操作の全期間を通じて、最初のノードが正常に実行されていることを確認します。
- 証明書操作の全期間を通じて、電話が正常に機能していることを確認します。
- セキュアな電話が別のクラスタに移動されると、Cisco Unified Communications Manager は その電話が送信するLSC証明書を信頼しなくなります。これは、そのLSC証明書が、CTL ファイル内に証明書が存在しない別のCAPFによって発行されたものであるためです。セ キュア電話を登録可能にするには、既存の CTL ファイルを削除します。その後、 [Install/Upgrade] オプションを使用して新しい CAPF により新規 LSC 証明書をインストー ルし、新しいCTLファイルのために電話をリセットします(またはMICを使用します)。 [Phone Configuration] ウィンドウの [CAPF] セクションにある [Delete] オプションを使用し て、電話を移動する前に既存の LSC を削除します。

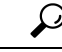

Cisco IP Telephony の Backup And RestoreSystem(BARS)によって CAPF のデータがバックアッ プされ、レポートされます。これは、情報が Cisco Unified Communications Manager によって Cisco Unified Communications Manager データベースに保存されるためです。 ヒント

### <span id="page-7-0"></span>**Cisco Unified Serviceability** での **CAPF** の設定

Cisco Unified Serviceability で次の作業を行います。

- Cisco Certificate Authority Proxy Function サービスを有効にします。
- CAPF のトレースを設定します。

詳細については、『*Cisco Unified Communications Manager Administration Guide*』を参照してく ださい。

### <span id="page-7-1"></span>**CAPF** のセットアップ

ローカルで有効な証明書をインストール、アップグレード、またはトラブルシューティングす るには、次の作業を実行します。

#### 手順

。

ステップ1 ローカルで有効な証明書が電話に存在するかどうかを確認します。

CAPF データを Unified Communications Manager パブリッシャ データベース サーバにコピーす る必要があるかどうかを確認します。音声品質メトリックへのアクセス方法の詳細について は、電話機モデルの『*Cisco Unified IP Phone* アドミニストレーション ガイド』を参照してくだ さい。

- Unified Communications Manager 4.0 で CAPF ユーティリティを使用していて、CAPF データが Unified Communications Manager データベースに存在することを確認した場 合は、Unified Communications Manager 4.0 で使用していた CAPF ユーティリティを削 除できます。 ヒント
- ステップ **2** Cisco Certificate Authority Proxy Function サービスが実行されていることを確認します。
	- このサービスは、すべてのCAPF操作時に実行されている必要があります。また、こ のサービスは CTL ファイルに CAPF 証明書を組み込むために、Cisco CTL クライアン トでも実行されている必要があります。 ヒント
- ステップ **3** Cisco CTL クライアントのインストールおよび設定に必要なすべての作業を実行したことを確 認します。CAPF 証明書が Cisco CTL ファイル内に存在することを確認します。
- ステップ **4** 必要に応じて、CAPF サービス パラメータを更新します。
- ステップ **5** 電話でローカルで有効な証明書をインストール、アップグレード、またはトラブルシューティ ングするには、[Unified Communications Manager Administration] を使用します。

ステップ **6** 証明書の操作に認証文字列が必要な場合は、それを電話に入力します。

## <span id="page-8-0"></span>**Certificate Authority Proxy Function** サービスの有効化

Cisco Unified Communications Manager は Cisco Unified Serviceability の Certificate Authority Proxy Function サービスを自動でアクティブにしません。

Cisco CTL クライアントをインストールして設定する前に、このサービスをアクティブにしな かった場合、CTLファイルを更新する必要があります。このサービスは、最初のノードだけで 有効化してください。

このサービスを有効化するには、次の手順を実行します。

#### 手順

- ステップ **1** Cisco Unified Serviceability で、**[Tools]** > **[Service Activation]** を選択します。
- ステップ2 [Server] ドロップダウン リスト ボックスから、Certificate Authority Proxy Function サービスを有 効にするサーバを選択します。
- ステップ **3** [Enable Certificate Authority Proxy Function] チェックボックスをオンにします。
- ステップ **4 [**保存 **(Save)]** をクリックします。

## <span id="page-8-1"></span>**CAPF** サービス パラメータの更新

[CAPFServiceParameter] ウィンドウには、証明書の有効年数、システムによるキー生成の最大 再試行回数などの情報が表示されます。

CAPF サービス パラメータのステータスが [Cisco Unified Communications Manager Administration] でアクティブとして表示されるようにするには、Certificate AuthorityProxyFunction サービスを アクティブにする必要があります。

CAPF サービス パラメータを更新するには、次の手順を実行します。

#### 手順

- ステップ **1** [Cisco Unified Communications Manager Administration] で、**[System]** > **[Service Parameters]** を選 択します。
- ステップ **2** [Server] ドロップダウン リスト ボックスからサーバを選択します。

ヒント クラスタ内の最初のノードを選択する必要があります。

- ステップ **3** [Service] ドロップダウン リスト ボックスで、[Cisco Certificate Authority Proxy Function] サービ スを選択します。
- ステップ **4** パラメータごとに表示されるヘルプの説明に従い、CAPFサービスパラメータを更新します。
	- CAPFサービスパラメータのヘルプを表示するには、疑問符またはパラメータ名リン クをクリックします。 (注)
- ステップ **5** 変更内容を有効にするには、CiscoCertificate AuthorityProxyFunctionサービスを再起動します。

### <span id="page-9-0"></span>サードパーティ **CA** 署名付き **LSC** の生成とインポート

CAPF LSC はローカルで署名されています。しかし、電話がサード パーティ CA 署名付き LSC を使用しなければいけないようにすることもできます。

ステップ 1 と 2 を一度実行し、電話での必要な LSC 操作をすべて設定するまで残りの手順を 繰り返します。 (注)

#### 手順

- ステップ **1** Unified Communications Manager の信頼ストアにサード パーティ CA 証明書をインポートしま す。
- ステップ **2** サービス パラメータ Certificate Issuer to Endpoint を設定するには、次の手順に従います。
	- a) Cisco Unified CM Administration で、**[System]** > **[Service Parameters]** を選択します。
	- b) ドロップダウンリストボックスからUnifiedCommunications Managerサーバを選択します。
	- c) [Service] ドロップダウン リスト ボックスで、[Cisco Certificate Authority Proxy Function] を 選択します。
	- d) サービス パラメータ Certificate Issuer to Endpoint で、[Offline CA] を選択します。
- ステップ **3** CSR 生成の進捗状況を調べます。電話の再登録後、CLI コマンド **utils capf csr count** を使用し て、CSR が生成されているかどうかを調べます。
- ステップ **4** CLI コマンド **utils capf csr dump** を使用して、CSR を任意の場所(FTP や TFTP を介してロー カルディレクトリまたはリモートディレクトリ)にダンプします。 アップロードする前に CLI tar 処理で CSR を圧縮して 1 つのファイル(.tgz)にまとめます。
- ステップ **5** すべての署名付き証明書が CA によって提供されたら、Linux コマンド **tar cvzf <filename.tgz> \*.der** を使用して、すべての証明書を 1 つのファイルに圧縮します。
- ステップ **6** 証明書を Unified Communications Manager にインポートするには、CLI コマンド **utils capf cert import** を使用します。
	- インポートされた証明書は DER 形式である必要があり、フラット ファイル構造で tar 処理する必要があります。 (注)

CLI コマンド untar がファイルを元に戻して、各証明書を解析し確認します。証明書が有効で あれば、証明書が電話に送信され、対応する CSR が削除されます。

#### 次のタスク

以前に作成してインポートした CSR と証明書をすべて削除するには、コマンド **utils capf csr delete** を使用できます。

# <span id="page-10-0"></span>**CAPF**を使用した電話での証明書のインストール、アップ グレード、トラブルシューティング、または削除

Certificate Authority Proxy Function を使用するには、次の手順を実行します。

#### 手順

- ステップ **1** 『*Administration Guide for Cisco Unified Communications Manager*』の説明に従って、電話を検索 します。
- ステップ **2** 検索結果が表示されたら、証明書をインストール、アップグレード、削除、トラブルシュー ティングする電話を探し、その電話の [Device Name (Line)] リンクをクリックします。
- ステップ **3** 表 3 : CAPF の設定 (12 [ページ\)](#page-11-0)の説明に従って設定値を入力します。
- ステップ **4 [**保存(**Save**)**]** をクリックします。
- ステップ **5** [リセット(Reset)] をクリックします。

### <span id="page-10-1"></span>**CAPF** の設定

[Cisco Unified Communications Manager Administration] の [Phone Configuration] ウィンドウの CAPF 設定について、次の表で説明します。

#### <span id="page-11-0"></span>表 **3 : CAPF** の設定

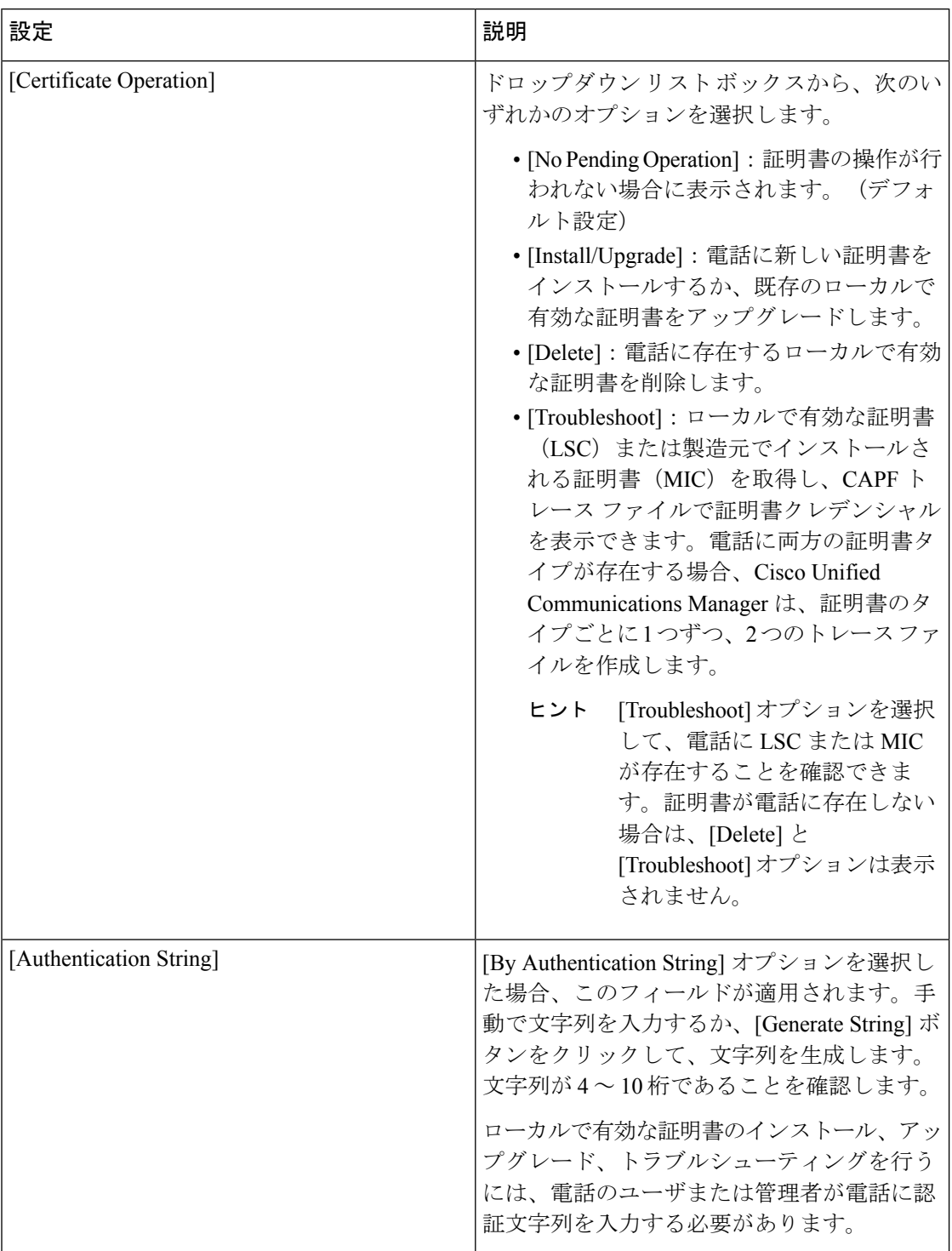

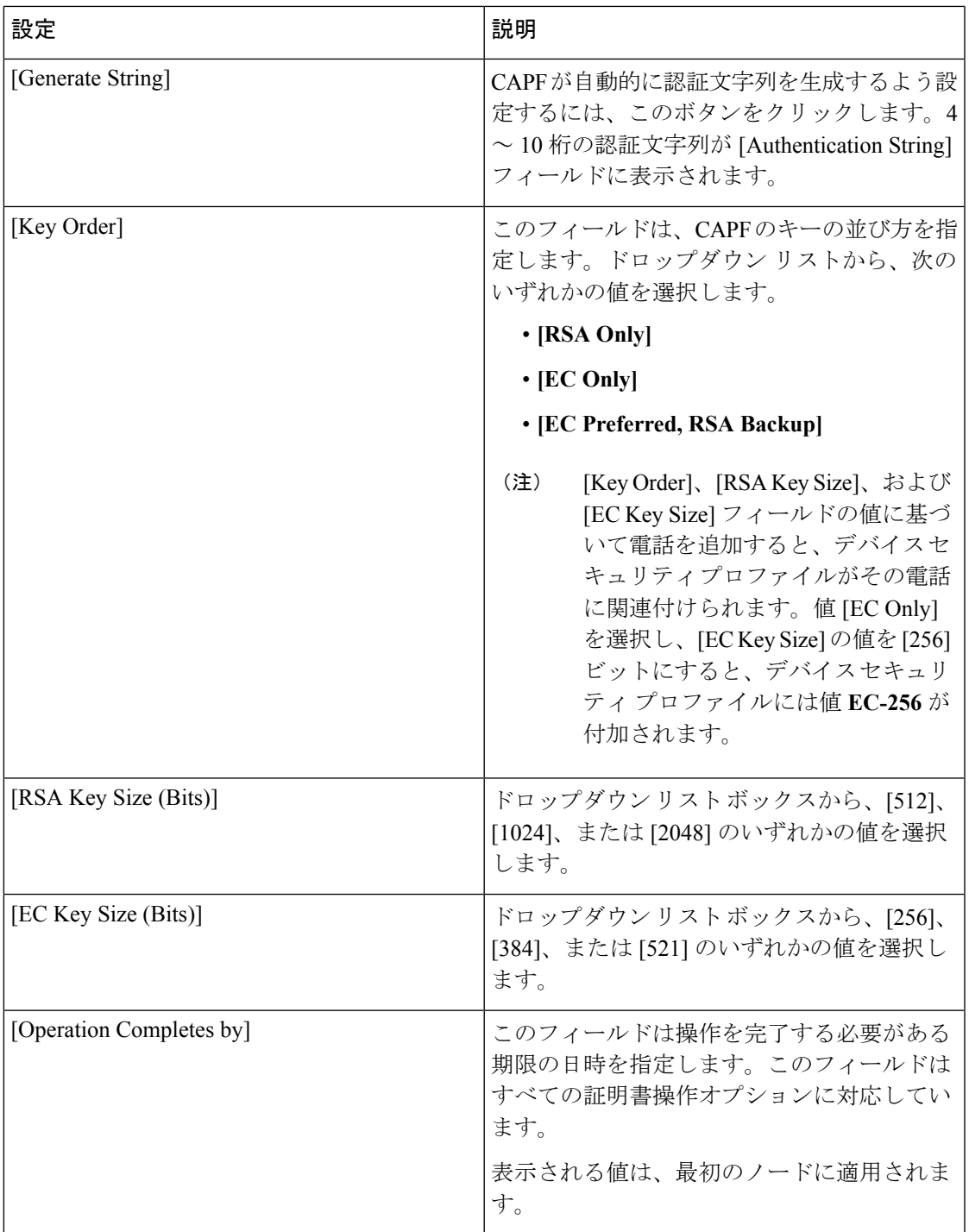

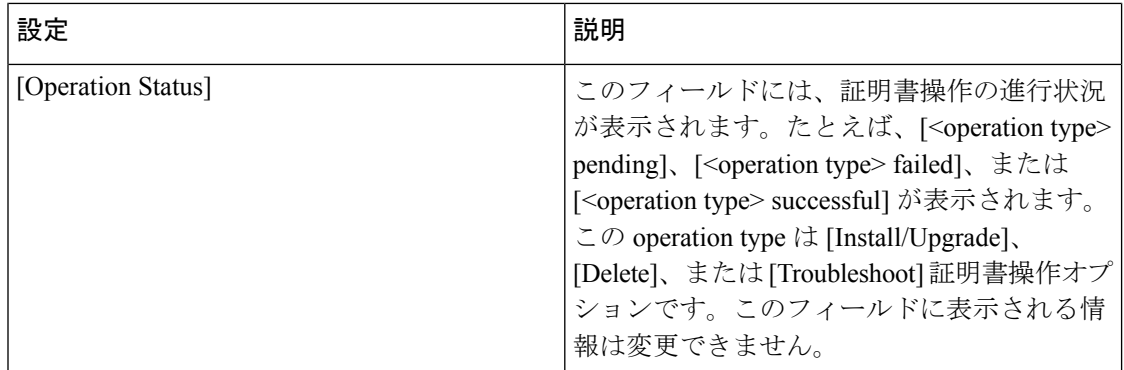

## <span id="page-13-0"></span>**LSC** ステータスまたは認証文字列による電話の検索

証明書の操作ステータスまたは認証文字列に基づいて電話を検索するには、次の手順を実行し ます。

#### 手順

ステップ **1** [Cisco Unified Communications Manager の管理(Cisco Unified Communications Manager Administration)] で、**[**デバイス(**Device**)**]** > **[**電話(**Phone**)**]** を選択します。

> [Find andList]ウィンドウが表示されます。このウィンドウには、アクティブな(以前の)照会 のレコードも表示されることがあります。

- ステップ **2** 最初のドロップダウン リスト ボックスから、次のオプションのいずれかを選択します。
	- a) [LSC Status]:このオプションを選択すると、ローカルで有効な証明書のインストール、 アップグレード、削除、またはトラブルシューティングに CAPF を使用する電話のリスト を返します。
	- b) [Authentication String]:このオプションを選択すると、[Authentication String] フィールドで 指定された認証文字列を持つ電話のリストを返します。
- ステップ **3** 2 番目のドロップダウン リスト ボックスで、検索パターンを選択します。
- ステップ **4** 必要に応じて、適切な検索テキストを指定します。
	- 検索条件をさらに追加するには、[+] ボタンをクリックします。 条件を追加すると、 指定した条件をすべて満たしているレコードが検索されます。条件を削除する場合、 最後に追加した条件を削除するには、[-]ボタンをクリックします。追加した検索条件 をすべて削除するには、[Clear Filter] ボタンをクリックします。 (注)
- ステップ5 [検索 (Find) ] をクリックします。

条件を満たしているレコードがすべて表示されます。1 ページあたりの項目の表示件数を変更 するには、[Rows per Page] ドロップダウン リスト ボックスで別の値を選択します。

ステップ **6** 表示されるレコードのリストから、表示するレコードへのリンクをクリックします。

ソート順を逆にするには、リストのヘッダーにある上向き矢印または下向き矢印をク リックします。 (注)

ウィンドウに選択した項目が表示されます。

### <span id="page-14-0"></span>**CAPF** レポートの生成

必要に応じて、証明書の操作ステータス、認証文字列、セキュリティプロファイル、認証モー ドなどを表示するCAPFレポートを生成できます。このレポートには、デバイス名、デバイス の説明、セキュリティ プロファイル、認証文字列、認証モード、LSC ステータスなどの情報 が含まれます。

CAPF レポートを生成するには、次の手順を実行します。

#### 手順

ステップ **1** [Cisco Unified Communications Manager Administration] で、**[Device]** > **[Phone]** を選択します。

[Find/List] ウィンドウが表示されます。このウィンドウには、アクティブな(以前の)照会の レコードも表示されることがあります。

ステップ **2** データベース内のレコードをすべて表示するには、ダイアログボックスを空欄のままにして、 [ステップ](#page-14-1) 3 (15 ページ) に進みます。

レコードをフィルタまたは検索するには、次の手順を実行します。

- a) 最初のドロップダウン リスト ボックスで、検索パラメータを選択します。
- b) 2 番目のドロップダウン リスト ボックスで、検索パターンを選択します。
- c) 必要に応じて、適切な検索テキストを指定します。
	- 検索条件をさらに追加するには、[+] ボタンをクリックします。 条件を追加する と、指定した条件をすべて満たしているレコードが検索されます。条件を削除す る場合、最後に追加した条件を削除するには、[-]ボタンをクリックします。追加 した検索条件をすべて削除するには、[Clear Filter] ボタンをクリックします。 (注)
- <span id="page-14-1"></span>**ステップ3** [検索 (Find) ] をクリックします。

条件を満たしているレコードがすべて表示されます。1 ページあたりの項目の表示件数を変更 するには、[Rows per Page] ドロップダウン リスト ボックスで別の値を選択します。

- ステップ **4** [Related Links] ドロップダウン リスト ボックスで、[CAPF Report in File] を選択し、[Go] をク リックします。
- ステップ **5** ファイルを覚えやすい場所に保存します。

ステップ **6** .csv ファイルを開くには、Microsoft Excel を使用します。

### <span id="page-15-0"></span>電話の認証文字列の入力

[By AuthenticationString] モードを選択し、認証文字列を生成した場合に、ローカルで有効な証 明書をインストールするには、電話で認証文字列を入力する必要があります。

### $\mathcal{D}$

認証文字列は 1 回だけ使用できます。[Phone Configuration] ウィンドウまたは CAPF レポート に表示される認証文字列を確認します。 ヒント

#### 始める前に

電話で認証文字列を入力する前に、次の条件が満たされていることを確認してください。

- CTL ファイルに CAPF 証明書が存在すること。
- Cisco Certificate Authority Proxy Function サービスがアクティブになっていること。
- 最初のノードが機能しており、実行されていること。証明書のインストールごとにサーバ が稼働していることを確認します。
- デバイスが登録されていること。
- 電話に署名付きイメージが存在すること。ご使用の電話モデルに対応する Cisco IP Phone の管理マニュアルを参照してください。

#### 手順

- ステップ **1** 電話機の **[**アプリケーション **(Applications)]** ボタンを押します。
- ステップ **2** 設定がロックされている場合は、[\*\*#](アスタリスク、アスタリスク、ポンド記号)を押して ロック解除します。
- ステップ **3** [Settings] メニューを下にスクロールします。「[Security Configuration]」 を強調表示して、 **[Select]** ソフトキーを押します。
- ステップ **4** [SecurityConfiguration]メニューを下にスクロールします。「[LSC]」を強調表示して、**[Update]** ソフトキーを押します。
- ステップ **5** 認証文字列の入力を求められたら、システムが提供する文字列を入力して、[Submit] ソフト キーを押します。

現在のCAPF設定に応じて、電話は証明書をインストール、更新、削除、またはフェッチしま す。

電話に表示されるメッセージを確認して、証明書動作の進捗をモニタできます。**[Submit]**を押 すと、「「Pending」」というメッセージが LSC オプションの下に表示されます。電話によっ て公開キーと秘密キーのペアが生成され、電話に情報が表示されます。電話でプロセスが正常 に完了すると、電話に正常完了のメッセージが表示されます。電話に失敗のメッセージが表示

された場合は、入力した認証文字列が誤っていたか、または電話をアップグレードできるよう に設定されていません。

[Stop] オプションを選択すると、プロセスをいつでも停止できます。

### <span id="page-16-0"></span>電話の認証文字列の確認

[ アプリケーション **(Applications**)] ボタンを押し、[ モデル情報 **(Information**)] メニューを選択 することで、証明書が電話機にインストールされていることを確認できます。